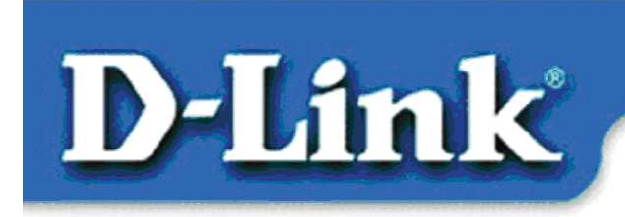

**DFE-538TX** 10/100 Mb Ethernet **PCI** Adapter

# **Verpackungsinhalt:**

- DFE-538TX Ethernet-PCI-Adapter
- Gedruckte Kurzanleitung für die Installation
- CD-ROM mit Handbuch und Treibern

*Sollte eines dieser Teile fehlen oder beschädigt sein, wenden Sie sich an Ihren Fachhändler.* 

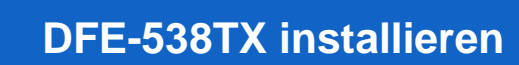

#### Schalten Sie vor Beginn der Installation den Computer aus, und ziehen Sie den Netzstecker.

*Hinweis: Um Beschädigungen durch statische Aufladung zu vermeiden, sollten Sie vor Einbau des 10/100-Mbit-Ethernet-PCI-Adapters DFE-538TX das Metallgehäuse des Computers mit der Hand berühren, um eventuelle statische Aufladungen zu erden.*

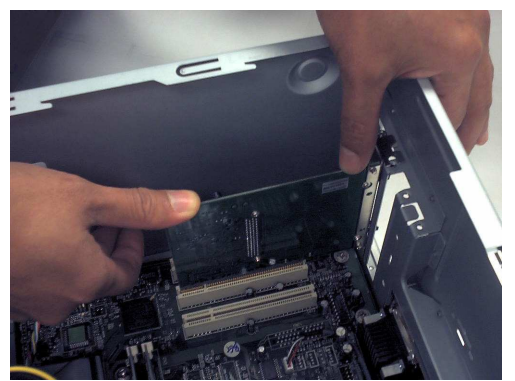

- **Entfernen** Sie die Gehäuseabdeckung des Computers.
- **Setzen** Sie den DFE-538TX vorsichtig mit sanftem Druck in einen freien PCI-Steckplatz **ein**. PCI-Steckplätze sind in der Regel weiß oder hellbraun.
- **Sichern** Sie den DFE-538TX mit einer Schraube.

• **Bringen** Sie die Gehäuseabdeckung wieder **an**.

### **Treiber installieren**

#### **SCHLIEßEN SIE DAS NETZKABEL WIEDER AN, UND SCHALTEN SIE DANN DEN COMPUTER EIN.**

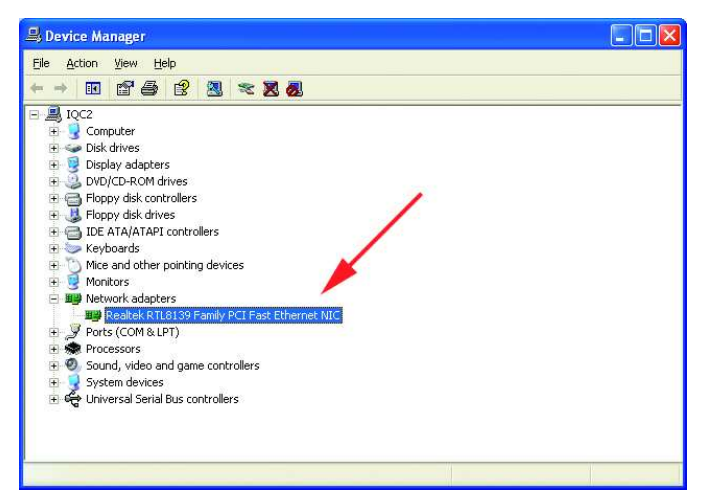

Klicken Sie auf START >EINSTELLUNGEN> SYSTEMSTEUERUNG> SYSTEM>HARDWARE  $\triangleright$ GERÄTE-MANAGER.

Blättern Sie zu **"Netzwerkadapter"**.

In der Regel werden von Windows XP automatisch **"Realtek"-**Treiber geladen (siehe Abbildung links).

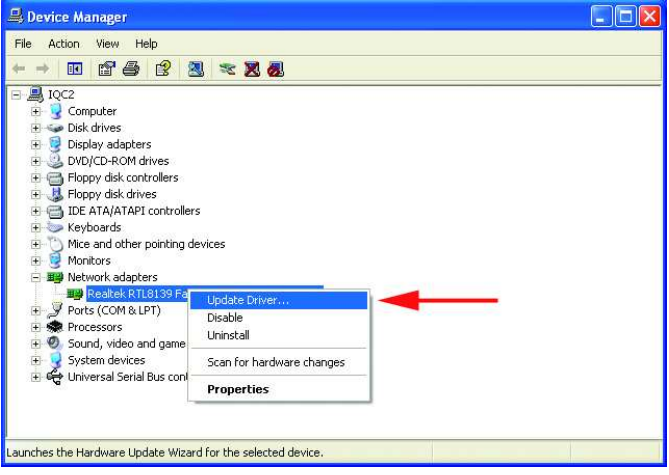

Klicken Sie mit der rechten Maustaste auf **"Realtek"**. **Wählen Sie** "Treiber **aktualisieren"**. Die Treiberinstallation ist abgeschlossen.

Sollte der **..Realtek"-**Treiber nicht unter **"Netzwerkadapter"**  aufgeführt werden, dann klicken Sie auf START> SYSTEMSTEUERUNG.

Klicken Sie auf "Auf klassische Ansicht umschalten".

Doppelklicken Sie auf "Hardware". Der Hardware-Assistent wird angezeigt. Folgen Sie den Anweisungen des **Hardware-Assistenten**, um die Treiberinstallation abzuschließen (siehe Schritt 3).

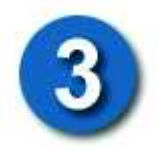

#### **LEGEN SIE DIE DFE-538TX-TREIBER-CD-ROM IN DAS CD-ROM LAUFWERK EIN.**

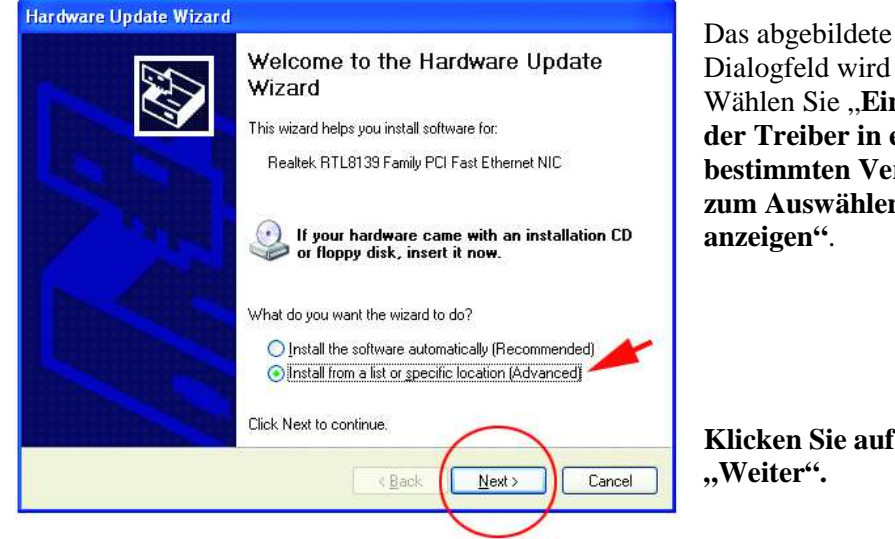

Dialogfeld wird angezeigt. Wählen Sie ..**Eine Liste der Treiber in einem bestimmten Verzeichnis zum Auswählen** 

**Klicken Sie auf** 

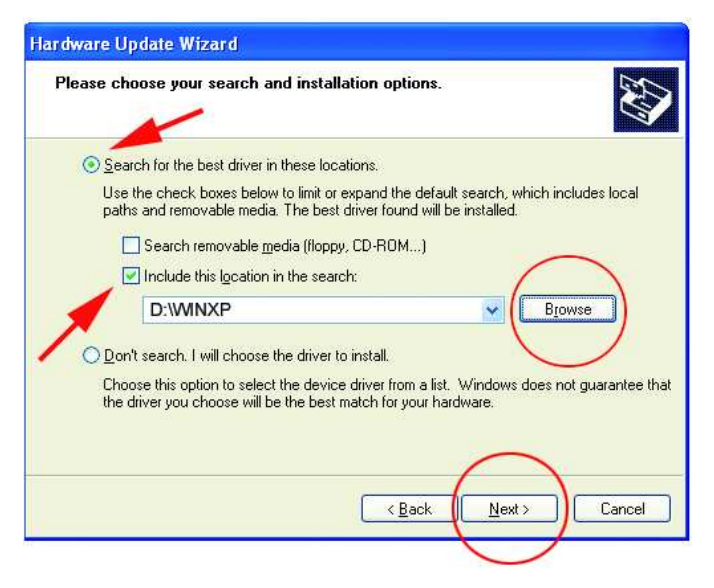

Wählen Sie "Nach den **besten Treibern suchen"**.

Suchen Sie die Treiber auf der Treiber-CD, z. B. "D:\WINXP", wobei ..D:" Ihr CD-ROM-Laufwerk bezeichnet.

**Klicken Sie auf "Weiter".**

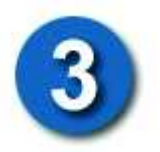

# **Der Hardware-Assistent**  (Fortsetzung)

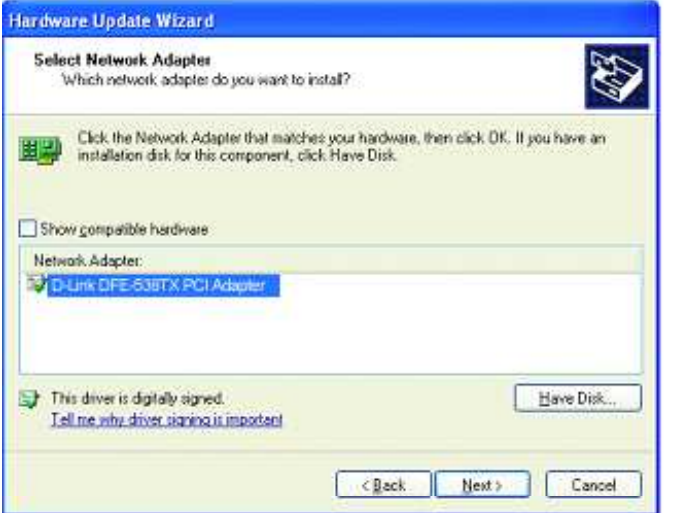

Klicken Sie auf "D-Link **DFE-538TX PCI Adapter"** (siehe Abbildung).

**Klicken Sie auf "Weiter".** 

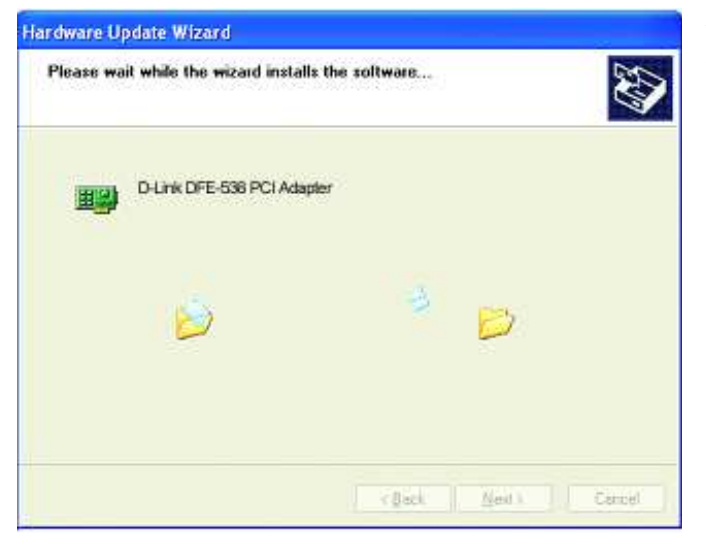

Windows XP lädt die Treiber und die erforderlichen Systemdateien.

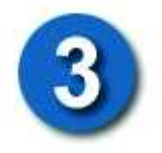

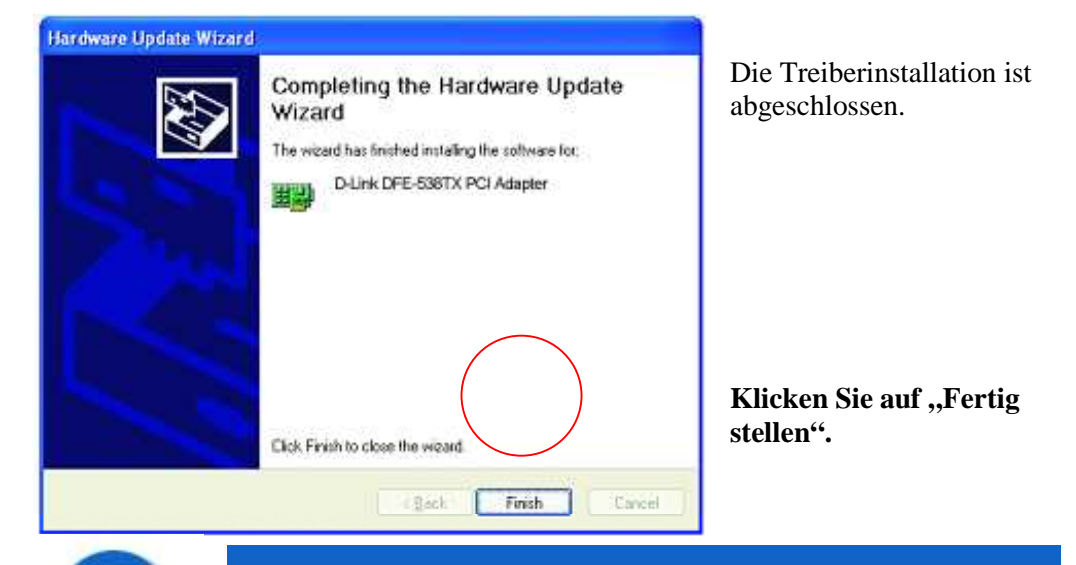

# **Installation überprüfen**

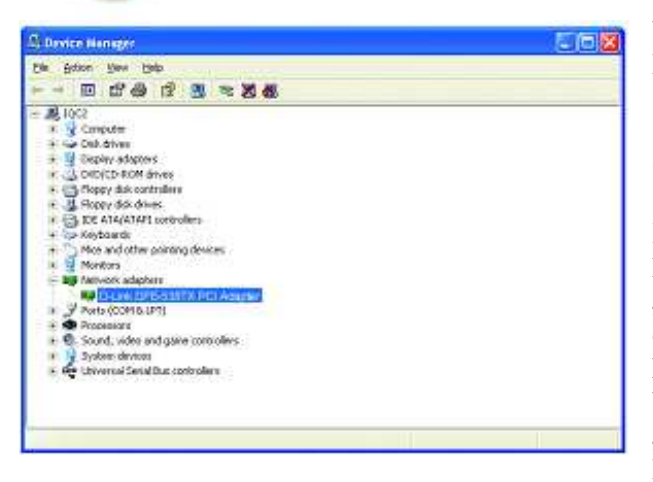

Wählen Sie START> EINSTELLUNGEN> SYSTEMSTEUERUNG> SYSTEM>HARDWARE> GERÄTE-MANAGER.

Blättern Sie nach unten, und klicken Sie auf **"Netzwerkadapter"**, um die erfolgreiche Installation des **DFE-538TX** zu überprüfen. Wenn wie in der Abbildung **"D-Link DFE-538TX"** (ohne Fehlermeldung) angezeigt wird,

wurde die Installation erfolgreich abgeschlossen.

# **Technische Unterstützung**

Aktualisierte Versionen von Software und Benutzerhandbuch finden Sie auf der Website von D-Link unter www.dlink.de.

**D-Link** bietet kostenfreie technische Unterstützung für Kunden innerhalb Deutschlands, Österreichs, der Schweiz und Osteuropas.

Unsere Kunden können technische Unterstützung über unsere Website, per E-Mail oder telefonisch anfordern.

Telefonische technische Unterstützung erhalten Sie montags bis donnerstags von 08.00 bis 19.00 Uhr, freitags von 08.00 bis 17.00 Uhr.

Website für technische Unterstützung: www.dlink.de

E-Mail: support@dlink.de

Telefon: 00800 7250 4000

Wenn Sie Kunde von **D-Link** außerhalb Deutschlands, Österreichs, der Schweiz und Osteuropas sind, wenden Sie sich bitte an die zuständige Niederlassung aus der Liste im Benutzerhandbuch.

# D-Link<sup>®</sup>

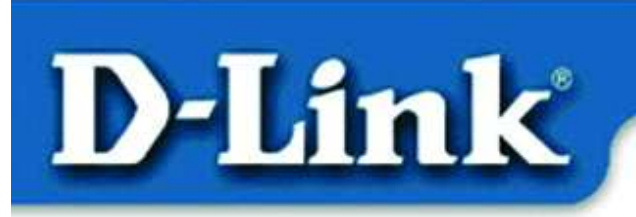

**Quick Install Guide** for Windows 98, ME, 2000

DFE-538TX **Fast Ethernet Adapter** 

# Verpackungsinhalt:

DFE-538TX Fast-Ethernet-Adapter Kurzanleitung für die Installation CD-ROM mit Treibersoftware

*Sollte eines dieser Teile fehlen oder beschädigt sein, wenden Sie sich an Ihren Fachhändler.* 

### Installieren Sie zunächst die Treiber, BEVOR Sie den DFE-538TX in einen PCI-Steckplatz einsetzen.

### Vor der Installation

Wenn Sie den DFE-538TX bereits in einem PCI-Steckplatz installiert haben, können Sie als erfahrener Benutzer den Hardware-Assistenten aufrufen und die Position des Treibers auf der CD-ROM manuell angeben.

**Wir empfehlen jedoch, den Hardware-Assistenten zu beenden und stattdessen die**  Funktion "Install Drivers" auf der CD-ROM zu verwenden.

Nachfolgend ist die korrekte Installationsreihenfolge kurz zusammengefasst:

- Führen Sie von der mitgelieferten CD-ROM aus die Treiberinstallation durch.
- Schalten Sie den Computer aus, und installieren Sie den **DFE-538TX** in einem PCI-Steckplatz.
- Starten Sie den Computer neu, um die Installation abzuschließen.

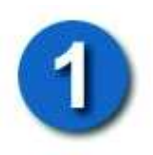

# Treiber für DFE-538TX installieren

- Schalten Sie den Computer EIN.
- Legen Sie die mitgelieferte CD-ROM in das

CD-ROM-Laufwerk ein.

Das folgende Dialogfeld wird angezeigt:

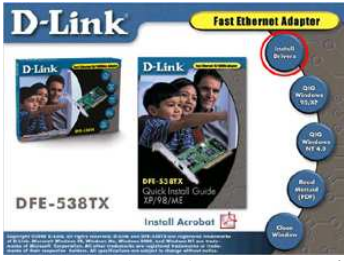

**Klicken Sie auf "Install Drivers".** 

*Unter Windows 2000 und Windows ME wird die folgende Meldung angezeigt:*

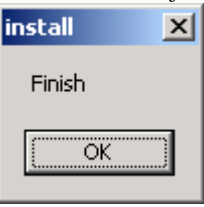

**Klicken Sie auf "OK".** 

Unter **Windows 98 / 98 SE** wird das folgende Dialogfeld angezeigt:

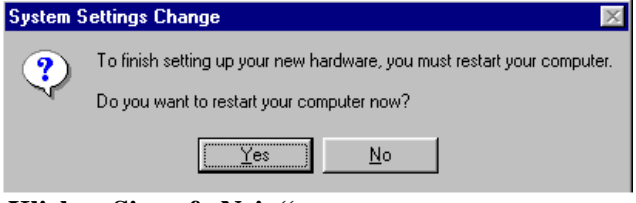

Klicken Sie auf "Nein".

### Schalten Sie dann den Computer aus, und ziehen Sie den Netzstecker.

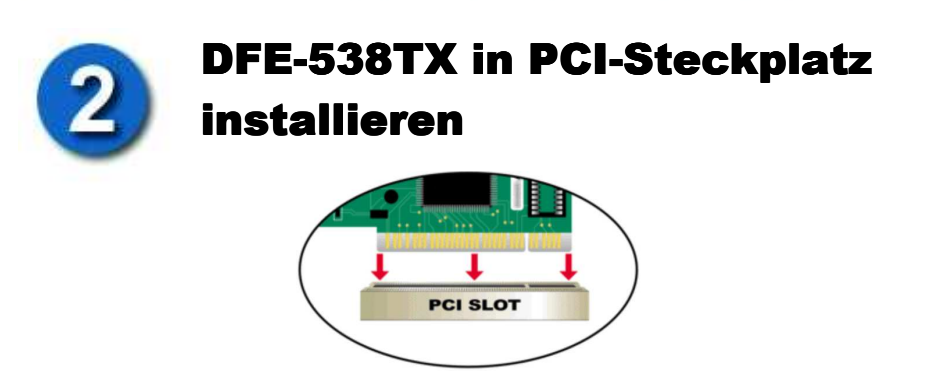

*Hinweis: Vermeiden Sie elektrostatische Ladungen, indem Sie vor dem Berühren des DFE-538TX kurz eine blanke, geerdete Metalloberfläche berühren.*

- Schalten Sie den Computer **aus**, und **ziehen** Sie den Netzstecker.
- **Entfernen** Sie die Gehäuseabdeckung des Computers. (Schlagen Sie hierzu ggf. im Benutzerhandbuch des Computers nach.)
- **Wählen** Sie einen freien PCI-Steckplatz. PCI-Steckplätze sind normalerweise weiß oder hellbraun.
- **Entfernen** Sie das Slotblech (kleiner Blechwinkel an der Rückseite des Computers, der die Öffnung für die Karte verdeckt).
- **Setzen** Sie den DFE-538TX vorsichtig mit sanftem Druck in den PCI-Steckplatz **ein**.
- **Sichern** Sie den DFE-538TX mit der zuvor entfernten Schraube des Slotblechs.
- **Bringen** Sie die Gehäuseabdeckung **wieder an**.

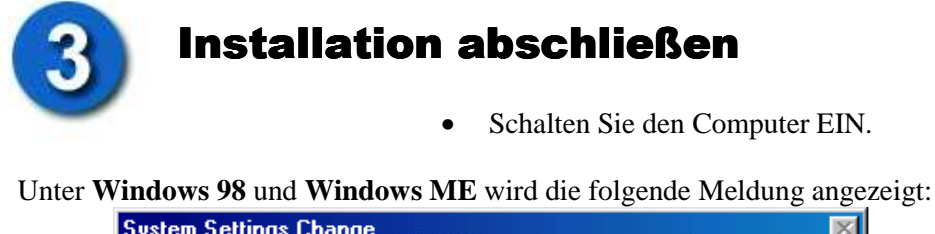

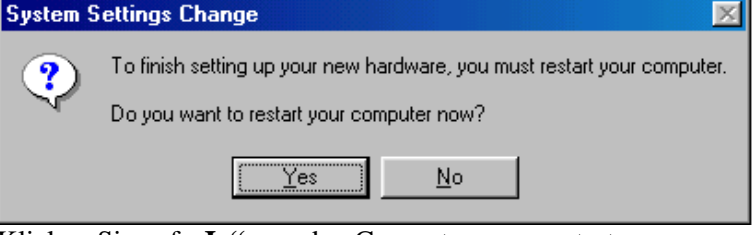

Klicken Sie auf "Ja", um den Computer neu zu starten.

Unter **Windows 2000** wird das folgende Dialogfeld angezeigt:

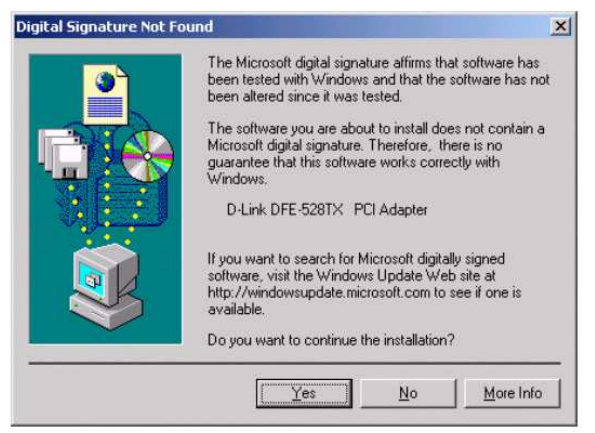

Klicken Sie auf "Ja", um den Installationsvorgang abzuschließen. *(Hinweis: Unter Windows 2000 ist kein Neustart erforderlich.)*

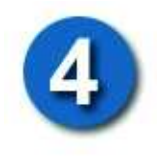

# Installation überprüfen

- Wählen Sie START>AUSFÜHREN.
- Geben Sie "winipcfg" ein. (Geben Sie unter Windows 2000 "ipconfig/all" ein.) In manchen Fällen ist es erforderlich, die IP-Adresse freizugeben und erneut zuzuweisen. Vergewissern Sie sich, dass im Dropdown-Menü der DFE-538TX als Adapter angegeben ist.
- Wenn die IP-Adresse zum gleichen IP-Bereich und zur gleichen Subnetzmaske wie das lokale Netzwerk gehört, öffnen Sie einen Browser, und überprüfen Sie die Verbindung zum Internet.

### TECHNISCHE UNTERSTÜTZUNG

Aktualisierte Versionen von Software und Benutzerhandbuch finden Sie auf der Website von **D-Link** unter www.dlink.de. **D-Link** bietet kostenfreie technische Unterstützung für Kunden innerhalb Deutschlands, Österreichs, der Schweiz und Osteuropas.

Unsere Kunden können technische Unterstützung über unsere Website, per E-Mail oder telefonisch anfordern.

Telefonische technische Unterstützung erhalten Sie montags bis donnerstags von 08.00 bis 19.00 Uhr, freitags von 08.00 bis 17.00 Uhr.

Web: www.dlink.de E-Mail: support@dlink.de Telefon: 00800 7250 4000

*Wenn Sie Kunde von D-Link außerhalb Deutschlands, Österreichs, der Schweiz und Osteuropas sind, wenden Sie sich bitte an die zuständige Niederlassung aus der Liste im Benutzerhandbuch.* 

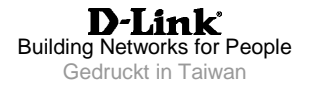